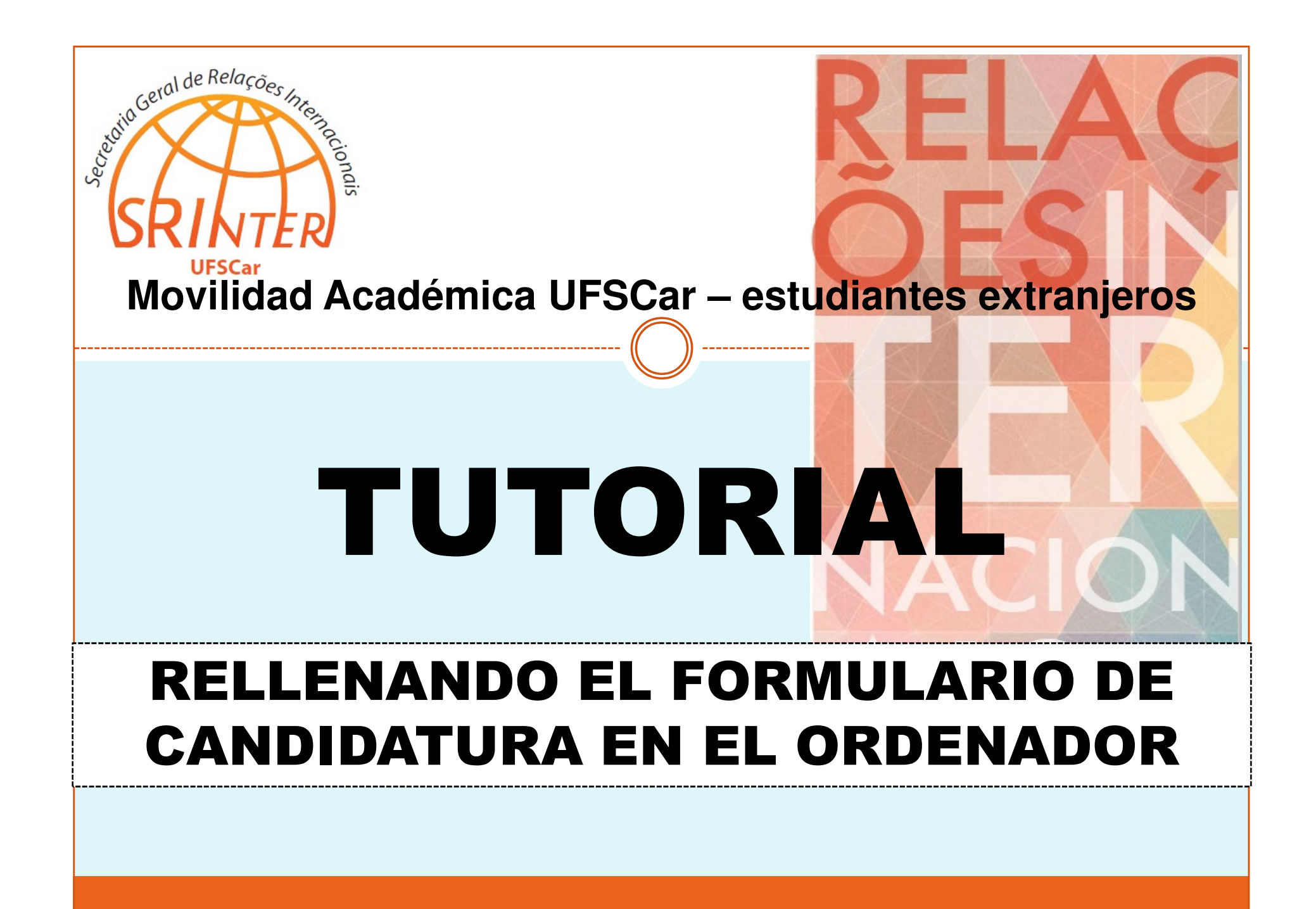

# INTRODUCCIÓN

Es posible que, después de abrir en Microsoft Word el Formulario de Candidatura a movilidad académica en la Universidad Federal de São Carlos (UFSCar), usted no consiga rellenarlo en el ordenador. Al hacer clic en los espacios a rellenar, el cursor no aparece, y consecuentemente las informaciones no pueden ser insertadas.

Esto ocurre porque, en archivos de formularios como este Formulario de Candidatura de la UFSCar, Word aplica recursos computacionales que accionan mecanismos de seguridad que impiden modificaciones en el contenido del archivo, como digitación de texto y inserción de informaciones.

Para deshabilitar esta protección y rellenar el Formulario en el ordenador, siga lospasos descritos en este tutorial\*. El procedimiento es simples, fácil y rápido!

Si necesita más ayuda <sup>o</sup> si este tutorial no funciona, por favor contacte por correo electrónico la Secretaria General de Relaciones Internacionales (SRInter) de laUFSCar: srinter@ufscar.br; mobilidade-srinter@ufscar.br.

\* Este tutorial esta basado en Microsoft Word 2007. Sin embargo, las imágenes, opciones y funciones deWord presentadas en este documento son iguales o, al menos, muy similares a otras versiones del software.

# PASO 1

Abra en Microsoft Word el archivo electrónico del Formulario de Candidatura.

En el canto superior izquierdo de la pantalla, luego abajo de la Cinta de Opciones (el panel principal de lengüetas con las herramientas de edición de texto), usted nota la barra de mensaje **Advertencia de seguridad**, que exhibe la frase "**Las macros se han deshabilitado.**" (rectángulo rojo en la Imagen 1).

Haga clic en el botón **Opciones...** (flecha verde en la Imagen 1), que está dentro de la barra, al lado de lamensaje.

**Imagen 1.** El rectángulo rojo destaca la barra **Advertencia de seguridad**, y la flechabotón verde indica el **Opciones…**

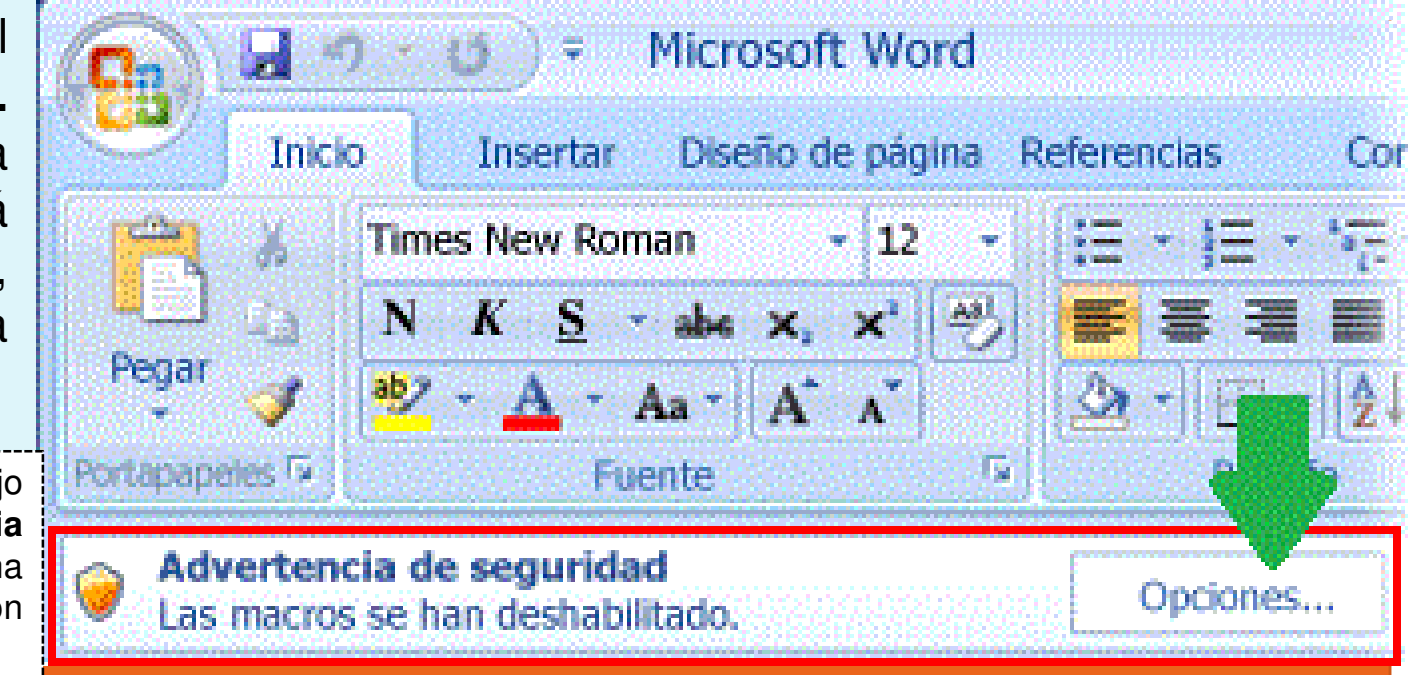

# PASO 2

Al hacer clic en el botón "Opciones...", en la barra de mensaje Advertencia de seguridad, usted abrirá el cuadro de diálogo **Alerta de seguridad: macros** (subrayado en rojo en lalmagen 2).

Marque, en este cuadro, la opción **Habilitar contenido para esta sesión** (rectángulo verde en la Imagen 2) y, en seguida, haga clic en el botón **Aceptar** (flecha verde en laImagen 2).

**Imagen 2.** El rectángulo verde destaca la opción **Habilitar contenido para esta sesión**, que usted debe marcar pararellenar el formulario en el ordenador.

Opciones de seguridad de Microsoft Office

### $2 - 2$

### Alerta de seguridad: macros

#### **Macros**

Las macros se han habilitado. Las macros pueden contener virus u otros riesgos para la seguridad. No habilite este contenido a menos que confie en el origen del archivo.

Advertencia: no es posible determinar si el contenido procede de un origen de confianza. Debe dejar este contenido deshabilitado a menos que de él dependa cierta funcionalidad básica y confíe en su origen.

Aceptar

Cancelar

### Más información

Abrir el Centro de confianza

Ruta de acceso del archivo: C:\Users\

@ Avudar a protegerme contra contenido desconocido (recomendado)

Habilitar contenido para esta sesión

## PASO 3

Después de seguir los pasos anteriores, ahora usted consigue rellenar el Formulario de Candidatura en el ordenador. Pero si eso todavía no es posible, usted necesitará **Habilitar todas las macros**, en el **Centro de confianza** de la versión de Microsoft Word que está usando. La operación es simples y fácil!

Siga las instrucciones disponibles en: http://goo.gl/MUPO5A.

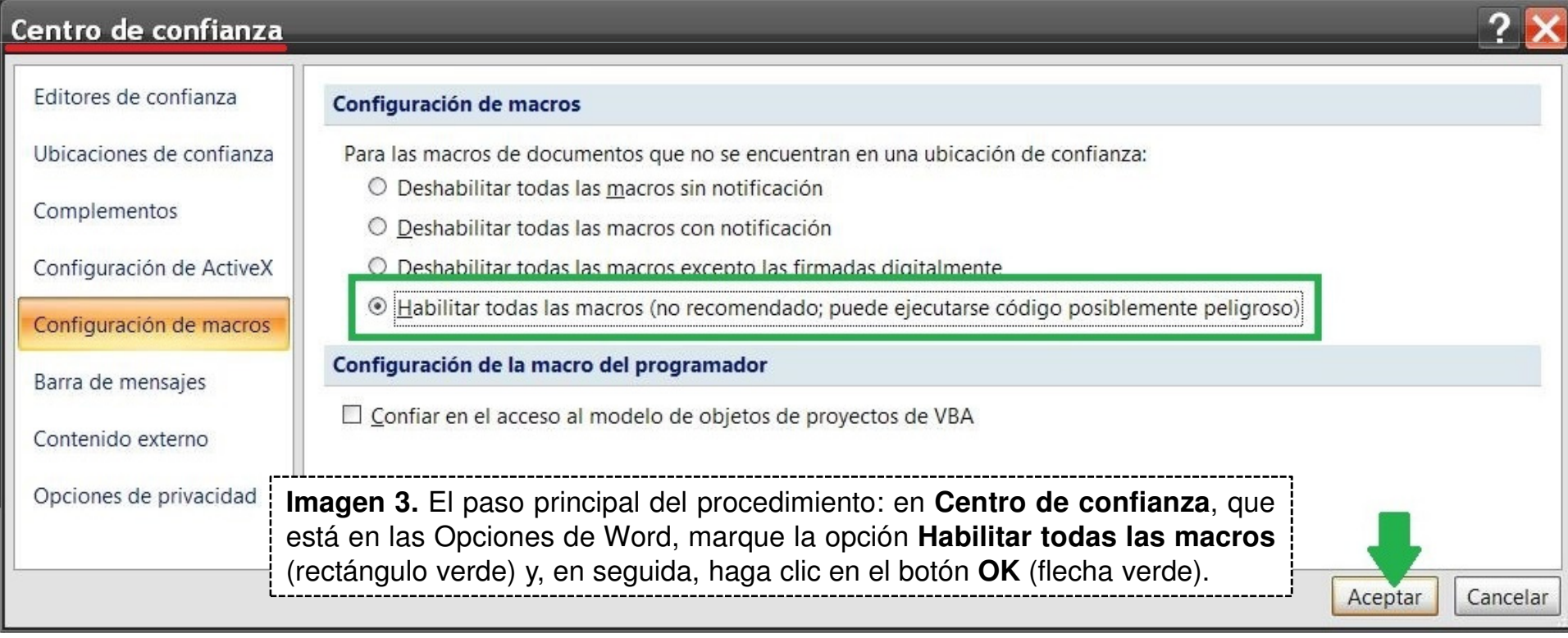